## **Special Olympics Returning Volunteer Portal Instructions**

## 1. **If you already have a Special Olympics Volunteer Portal account, go to**

<https://portal.specialolympics.ca/login>and enter your email and password. If you forget your password, click forgotten password. **If you don't get an email with the password reset link, you likely do not have a portal account set up**. Only volunteers who in previous years have fully set up a portal account and **enrolled themselves** in programming & signed waivers online, will have a portal account. If you are not sure if you have a portal account, check with Jaret at [mailto:jdezotell@specialolympics.sk.ca.](mailto:jdezotell@specialolympics.sk.ca) If you need to reset your password, **reset it ensuring that it is at least 8 characters long (using an uppercase letter, lowercase letter, a number, and a symbol (ex:\$))**

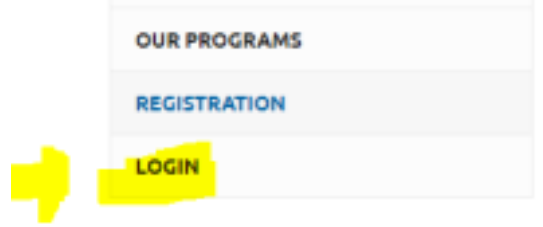

2. If you DO NOT already have a Special Olympics Volunteer Portal account, go to [https://portal.specialolympics.ca/registration,](https://portal.specialolympics.ca/registration) and fill out the information.

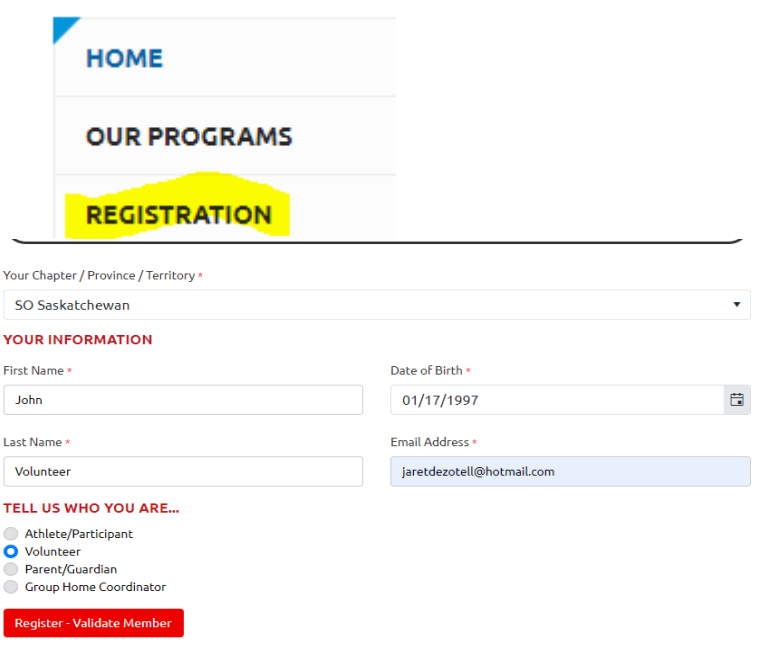

3. If the system recognizes that you were previously enrolled as a volunteer it will match your existing Special Olympics Database contact with your new portal account. It will send you an email with a link to complete your registration. Navigate to your email to find the link to complete your registration.

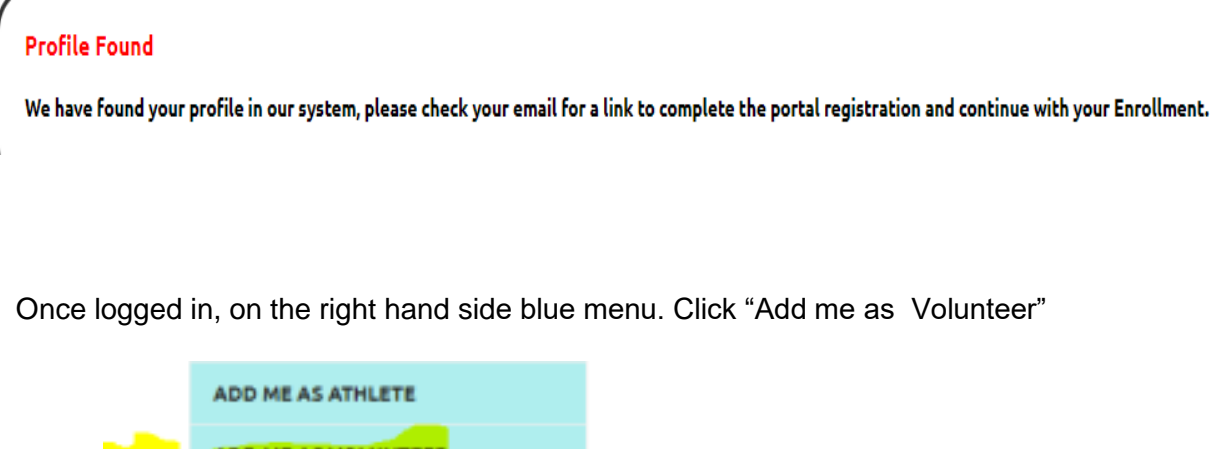

4. If you 18 years of age or older, click next step waivers. If you are under 18, you can print off the waivers and have a parent/guardian sign them on the next page.

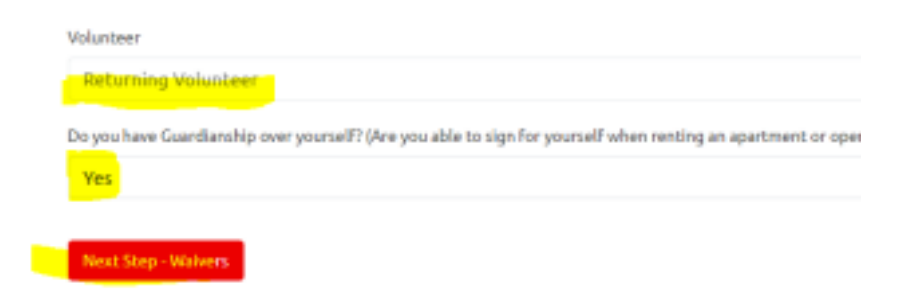

**CHANGE PASSWORD** 

5. On this page, you will be able to sign all the waivers. For the Criminal Record question dropdown, it is asking if you ever been charged with a criminal offence before, select yes or no.

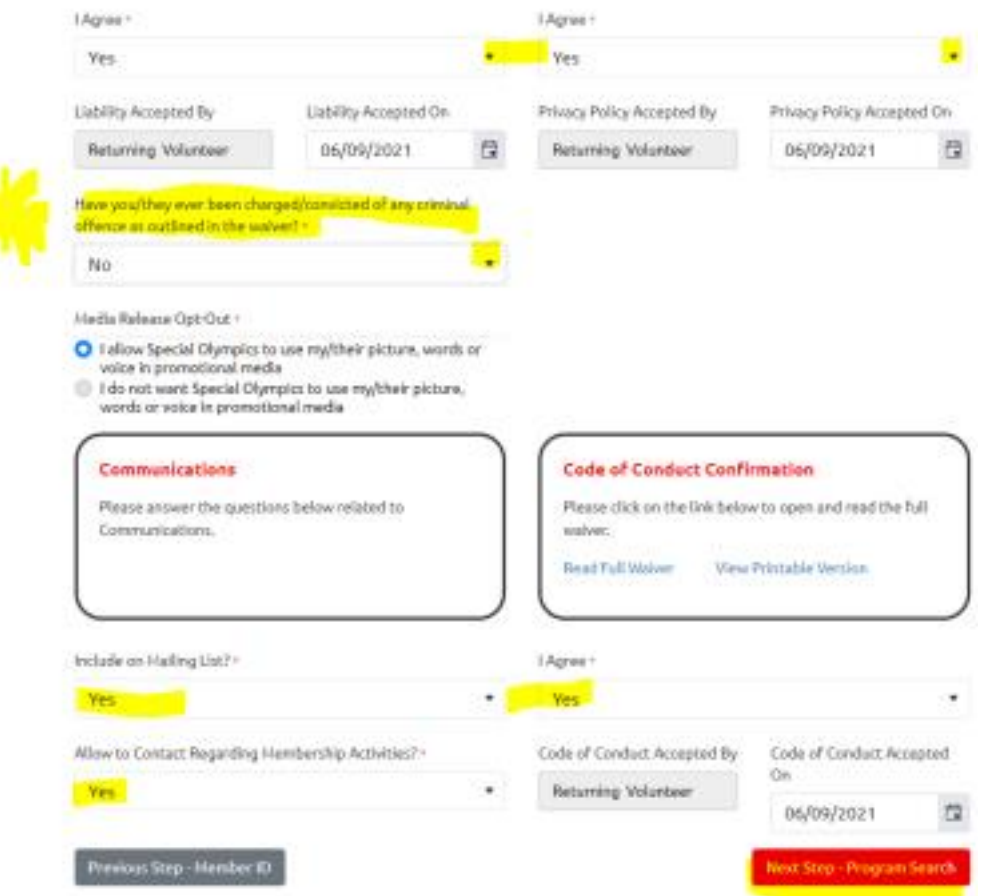

6. For the Program Search, you can either find the program you wish to register for on the screen, or refine your search, by putting in the Region, and Community:

The Regions/Communities are as follows:

Region 1- Estevan & Weyburn Region 2- Regina Region 3- Moose Jaw & Swift Current Region 8- Prince Albert, Melfort, Nipawin Region 4- Yorkton Region 9- La Ronge Region 5- Humboldt Region 6- Saskatoon Region 7- Battlefords, Unity, Kindersley, Meadow Lake

## Program Search Criteria

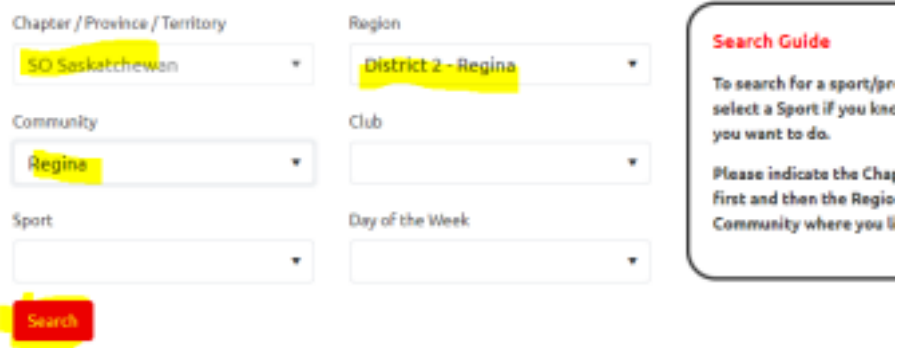

7. Click "Add" beside the program you wish to enroll in. FYI, you can "add" more than one program at a single time if you are in more than one program as a volunteer.

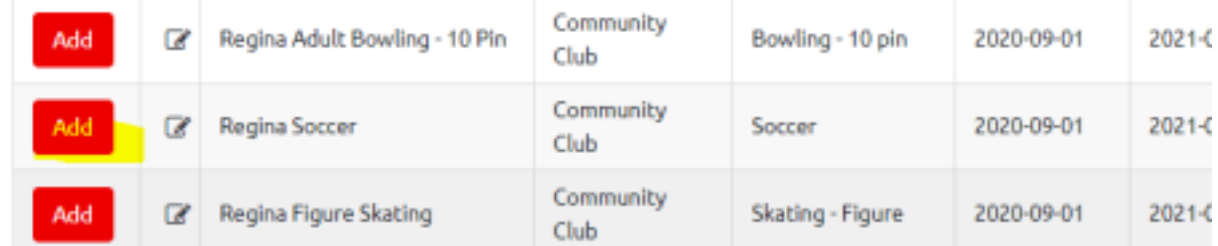

8. Select the Role that you will have as a volunteer with that program. The most common roles are Head Coach and Assistant Coach which are found under "Category". If you are a program volunteer, it is under Category "Program" and then "Program Volunteer". When done, click "Confirm.

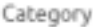

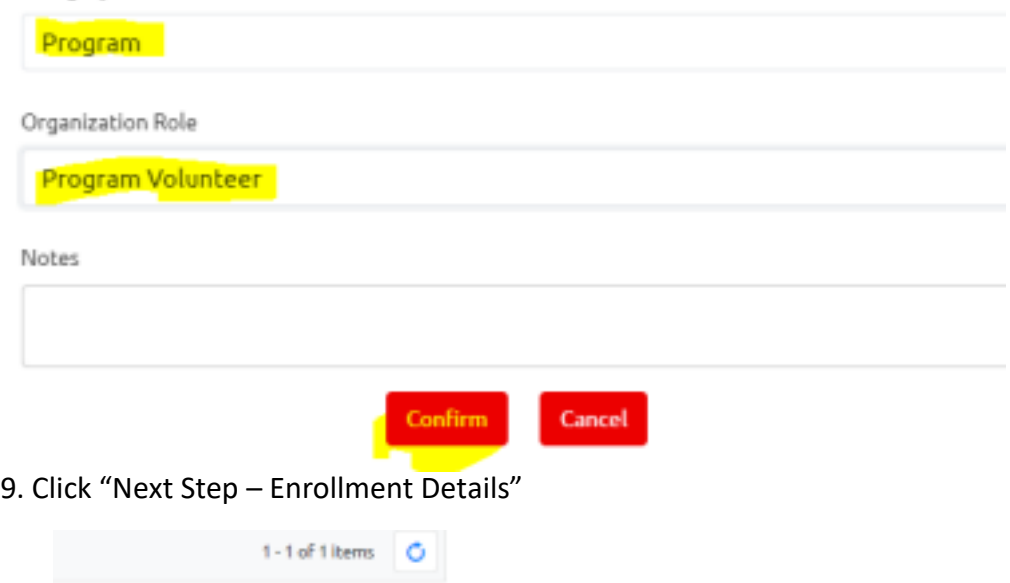

10. Click submit enrollment.

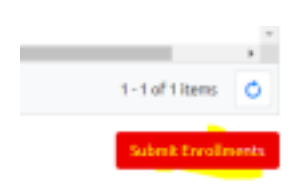

**Next Step - Enrollment Details**